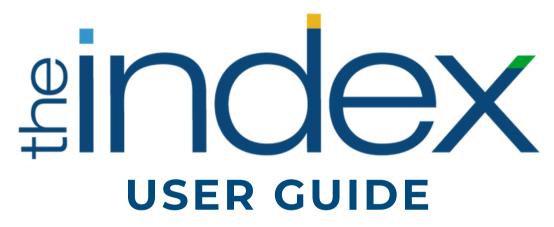

INDIVIDUAL + 360

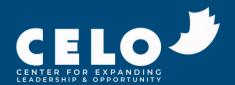

### **TABLE OF CONTENTS**

| OPTION 1: ACCEPT INVITATION VIA EMAIL    | 3  |
|------------------------------------------|----|
| OPTION 2: REDEEM KEY DIRECTLY            | 4  |
| CONFIGURE YOUR INDEX                     | 5  |
| ADD YOUR EVALUATORS*                     | 6  |
| RECLAIM EVALUATOR KEY*                   | 8  |
| TAKE THE INDEX                           | 10 |
| VIEW YOUR INDEX: INDIVIDUAL REPORT       | 11 |
| VIEW YOUR INDEX: INDIVIDUAL +360 REPORT* | 12 |
| OPTIONAL: PROVIDE FEEDBACK               | 15 |

<sup>\*</sup>For Individual + 360 Users

## **OPTION 1:**ACCEPT INVITATION VIA EMAIL

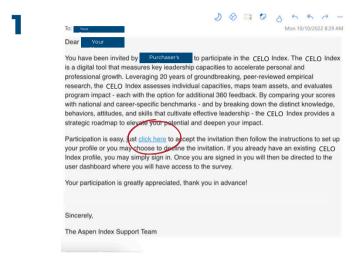

You will receive an email from the Index. Select "click here" to begin accepting your invitation.\*

\*Emails may initially go to Spam folder.

2

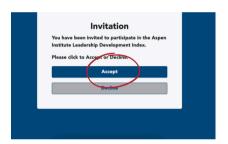

Select "Accept."

3

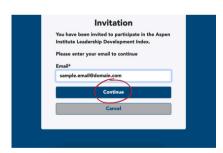

Insert the email in which you received your invitation, then press "Continue."

From this point, if you do not have an account created, you will begin the account creation process. If you already have an Index account, the site will prompt you to log in.

### **OPTION 2:**REDEEM KEY DIRECTLY

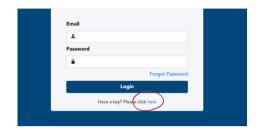

Once you receive your key (code), visit myindex.expandingleadership.org/haveAKey

Select "Have a key? Please click here."

2

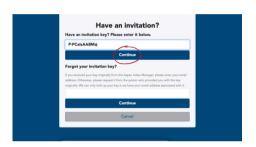

Input your key into the box that reads "Have an invitation key? Please enter it below."

Then, select "Continue."

3

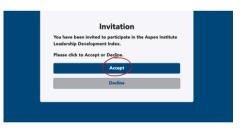

Select "Accept."

4

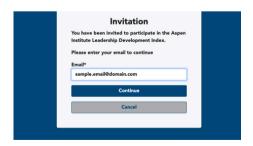

Input your email and select "Continue."

From this point, if you do not have an account created, you will begin the account creation process. If you already have an Index account, the site will prompt you to log in.

#### **CONFIGURE YOUR INDEX**

For both Index: Individual and Index: Individual + 360

If your Index purchaser did not select <u>capacities</u> for you, you will have the option to select your capacities as the user (Step 2).

All users will be asked to select their cohort comparison (Step 3).

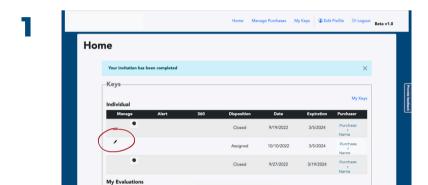

Click the key icon to configure your key.

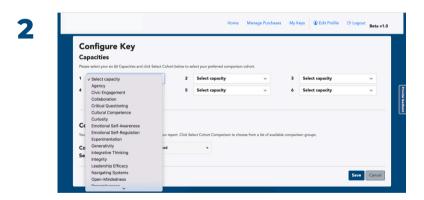

Select the six capacities that you would like assessed.

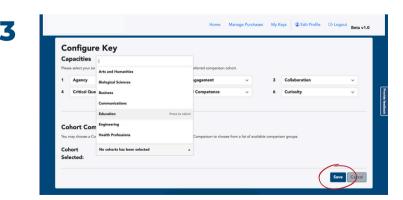

Select your cohort comparison group, review your selections, and click "Save."

A cohort comparison group is a tool to assess your results in comparison to other Index users in your selected field.

#### **ADD YOUR EVALUATORS:** INDIVIDUAL + 360

Once your key is configured for capacities and cohort comparison groups, you will have the option to add your evaluator(s).

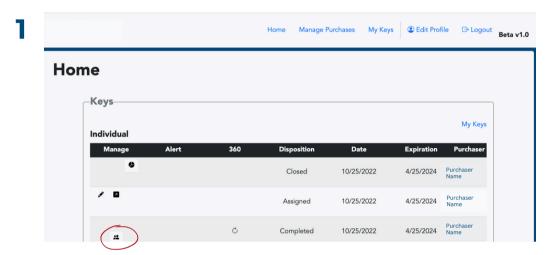

Click the person icon to add your evaluator(s).

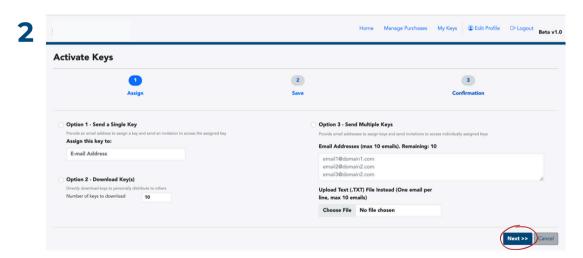

There are four options to invite your evaluators:

- Option 1: Send a single key to one evaluator.
- Option 2: Download keys / codes to send to evaluator(s).
- Option 3: Send multiple keys at one time by inputting multiple evaluator emails OR uploading a .TXT file with evaluator emails.

Click "Next."

#### **ADD YOUR EVALUATORS:** INDIVIDUAL + 360

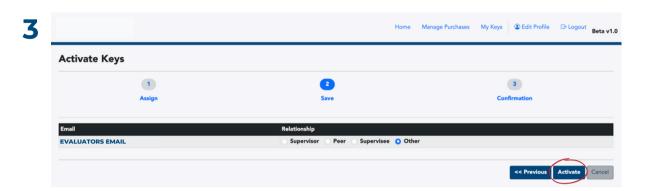

Select the relationship for each evaluator, then click "Activate."

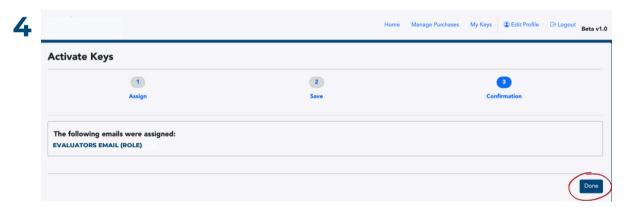

Review your selections, then click "Done."

#### NOTE

If you uploaded an evaluator's email into the system, they should receive an email such as the one shown to the right.

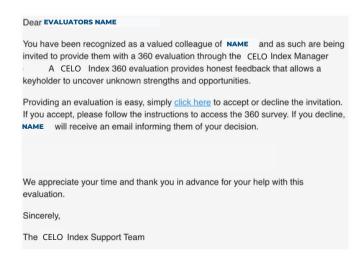

### **RECLAIM EVALUATOR KEY:** INDIVIDUAL + 360

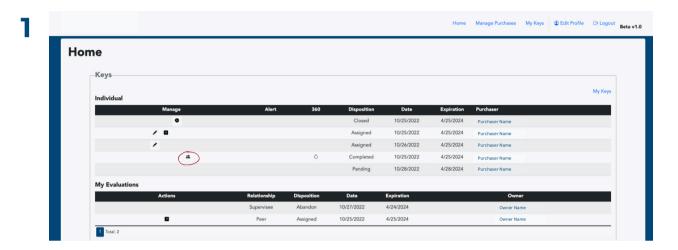

Click the person icon to manage your evaluator(s).

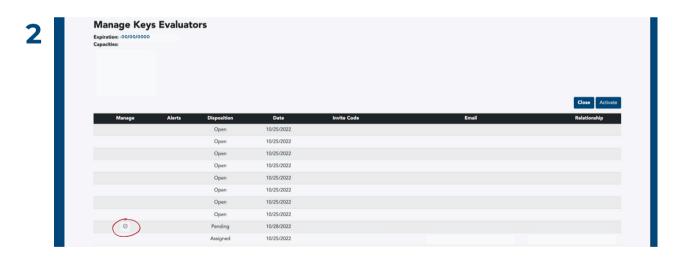

Click the circle icon to begin reclaiming your evaluator key.

### **RECLAIM EVALUATOR KEY:** INDIVIDUAL + 360

3

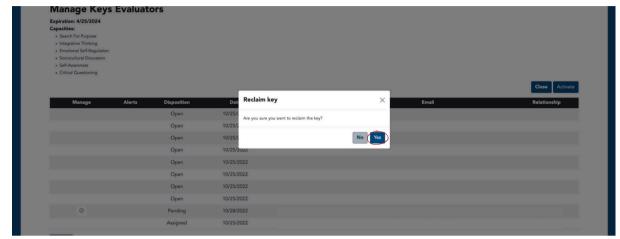

Click the "Yes" button to reclaim your evaluator key.

#### **TAKE THE INDEX**

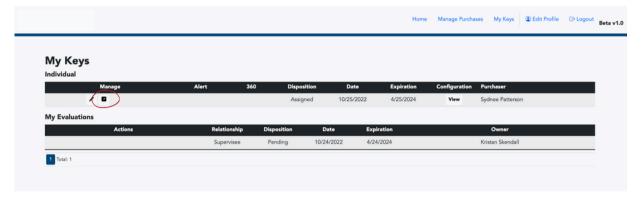

Click the arrow icon to begin your Index.

#### **NOTE**

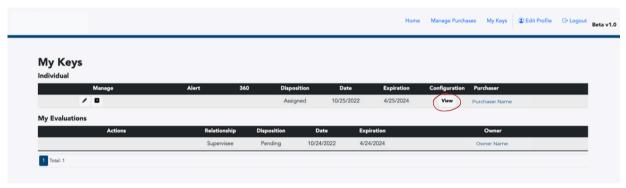

If you would like to review the capacities you (or someone else) chose, click the "View" button.

This will give you a pop-up overviewing the selected capacities and cohort comparison group.

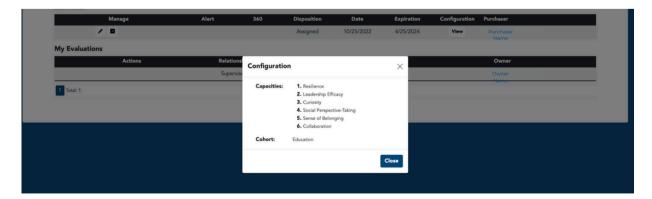

## VIEW YOUR INDEX: INDIVIDUAL REPORT

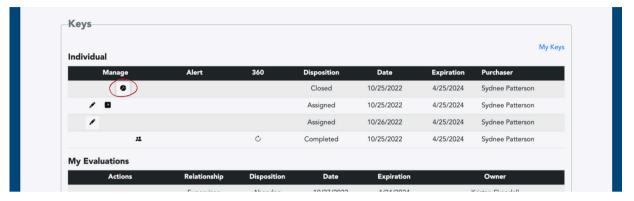

Click the pie chart icon to begin the process of viewing your Index report.

2

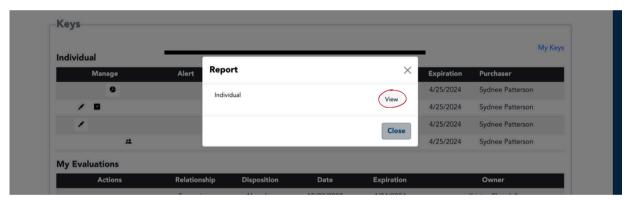

Click the "View" button to view your Index report. The report will download as a PDF file.

## **VIEW YOUR INDEX:** INDIVIDUAL + 360 REPORT

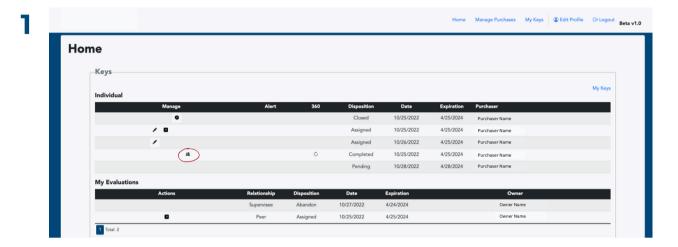

Click the person icon (the same icon used to manage your evaluator(s).

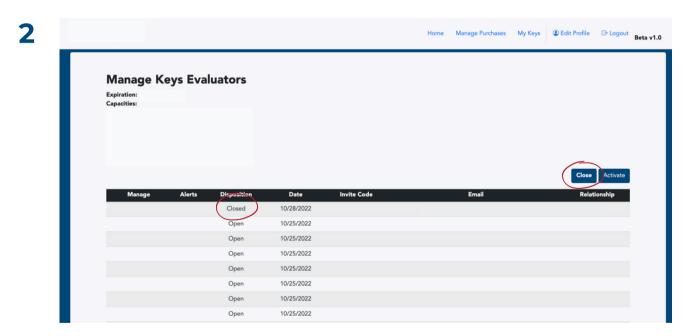

Click the "Close" button to close your Index report.

### **VIEW YOUR INDEX: INDIVIDUAL + 360 REPORT**

3 **Manage Keys Evaluators** Close key Closing these keys is irreversable. Once closed, you will be notified of any Are you sure you want to Close these Keys? Open

Confirm that you would like to close your Index and begin processing your report by clicking "Yes."

After you close your Index, evaluators will no longer be able to submit their responses.

10/25/2022

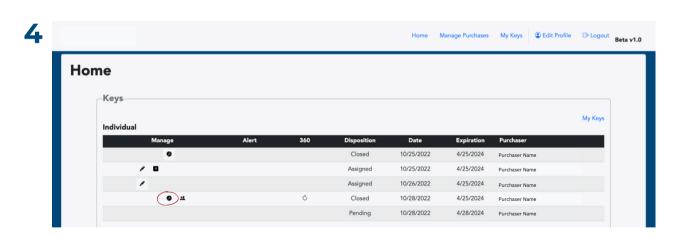

Click the pie chart icon to begin the process of viewing your Index report.

# **VIEW YOUR INDEX:** INDIVIDUAL + 360 REPORT

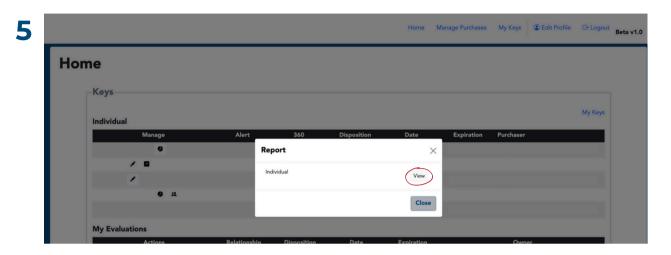

Click the "View" button to view your Index report. The report will download as a PDF file.

## **OPTIONAL:**PROVIDE SYSTEM FEEDBACK

Home Manage Purchases My Keys ② Edit Profile □ Logout Beta v1.0 Home Keys My Keys Individual 10/25/2022 4/25/2024 Closed 10/25/2022 4/25/2024 10/26/2022 4/25/2024 Assigned Completed 10/25/2022 4/25/2024 My Evaluations Abandon 10/27/2022

10/25/2022

4/25/2024

To provide feedback on the Index, click on the right side tab "Provide Feedback."

Assigned

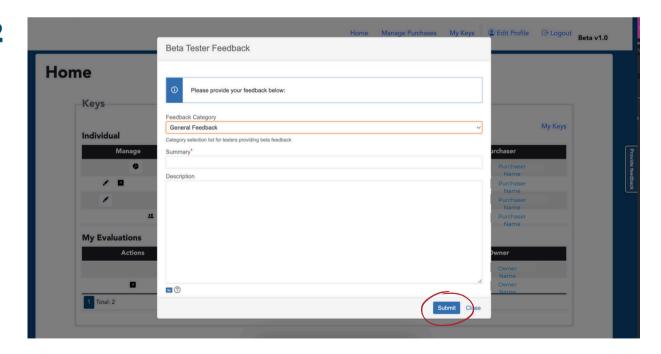

Select the category for your feedback, provide a short summary, include a description of your feedback, and click "Submit."

1 Total: 2

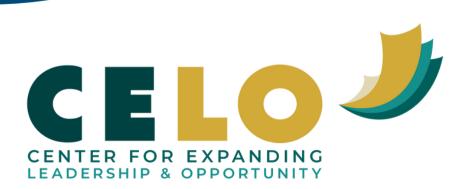